WB Партнёры

# Создание и планирование поставок

Данные могут обновляться.

Рекомендуется регулярно посещать раздел «Новости» на портале партнеров.

Для корректной работы портала используйте браузер «**Chrome»** и периодически чистите cookieбраузера.

#### <span id="page-1-0"></span>**Быстрый переход по разделам**

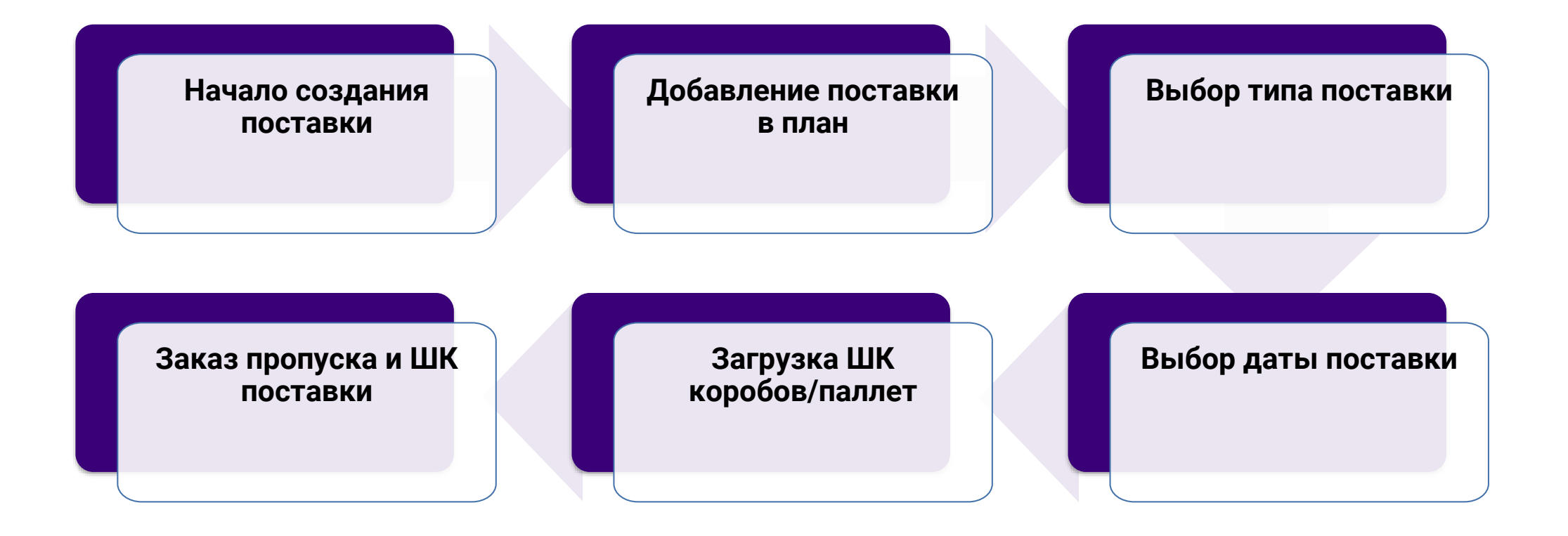

### **Общая информация** [В начало](#page-1-0) в начало в поставительности в в начало в в начало в в начало

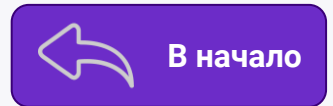

Если вы планируете отгрузку нового товара, прежде чем приступить к созданию поставки, необходимо создать для такого товара Карточки.

В данной инструкции мы подробно рассмотрим, как создать и отправить поставку по схеме «**Продажи со склада WB**».

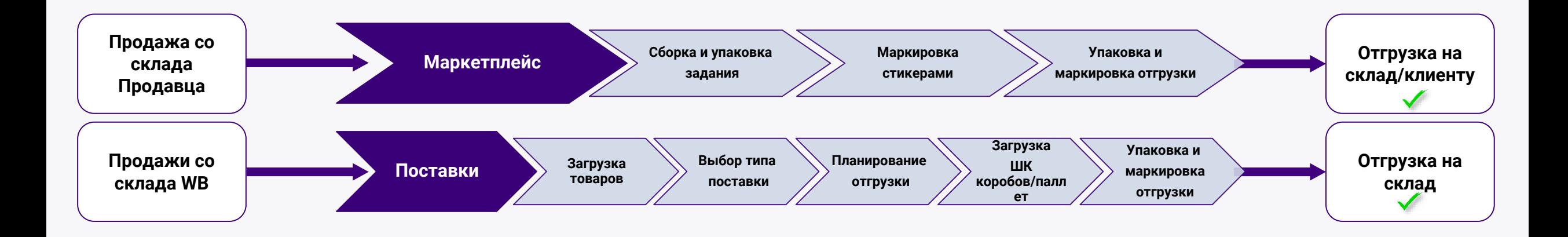

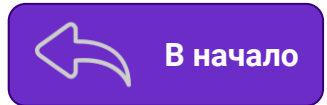

<span id="page-3-0"></span>Для создания поставки на портале перейдите в раздел «**[Поставки](https://seller.wildberries.ru/supplies-management/all-supplies)**» — «**Все поставки**» и нажмите «**Создать поставку**». Добавьте товары через шаблон Excel или вручную на портале. Далее в инструкции разберем оба случая.

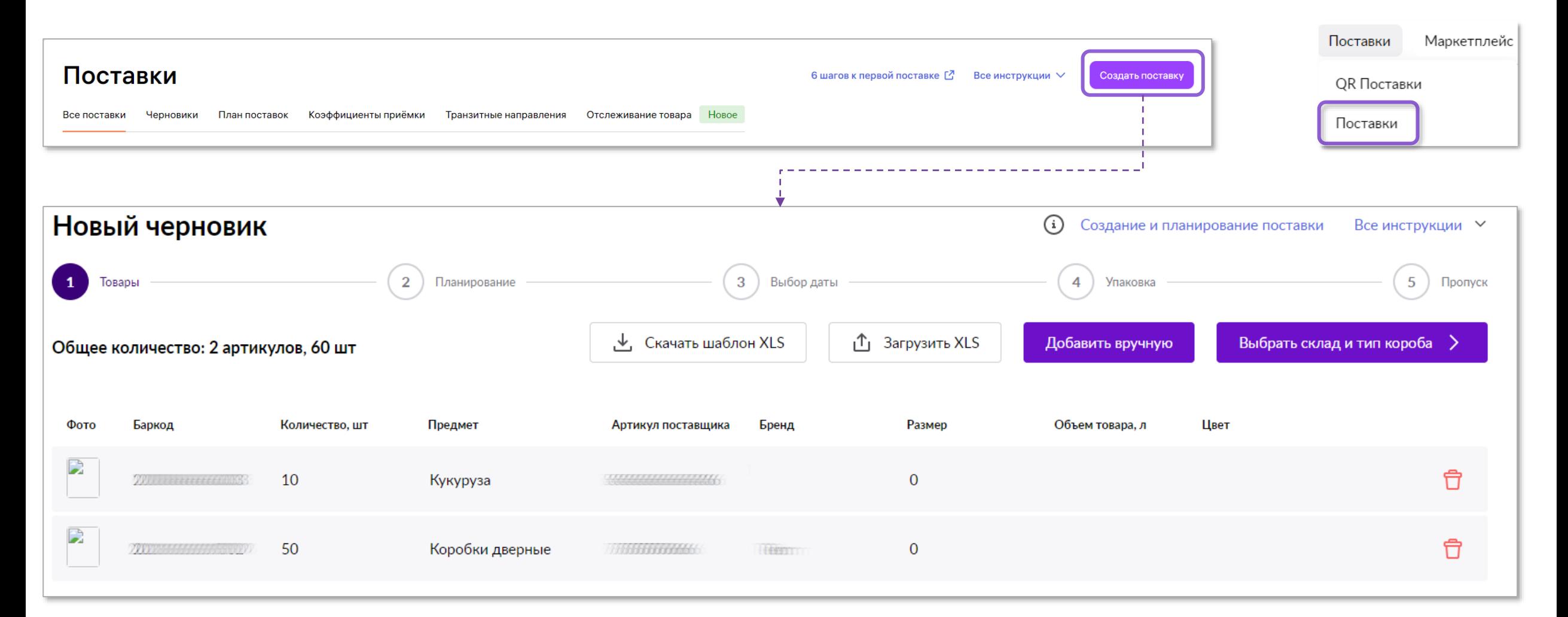

### **Загрузка шаблона** в выходительности в выходительности в выходительности в выходительности в выходительности в выходительности в выходительности в выходительности в выходительности в выходительности в выходительности в вы

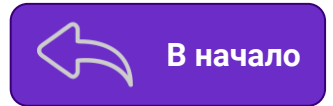

Чтобы загрузить товары через шаблон, нажмите **Скачать шаблон XLS** и сохраните файл на компьютере. Откройте его и внесите в столбцы «**Баркод**» и «**Количество**» соответственно баркоды тех товаров, которые собираетесь отправлять на склад, и количество штук по каждому из них, затем сохраните файл.

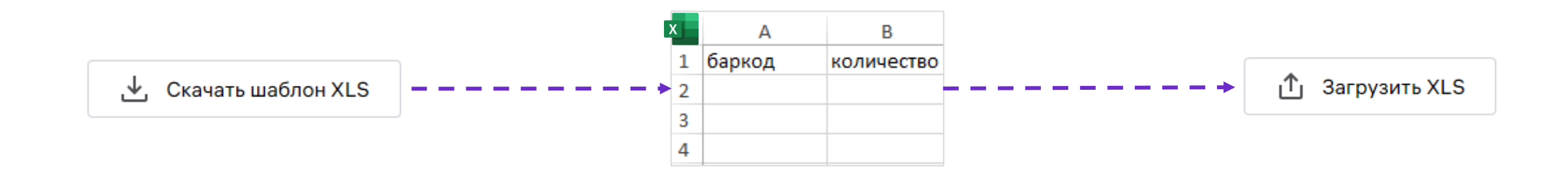

Далее, нажмите на кнопку **Загрузить XLS,** выберите на компьютере заполненный ранее шаблон и загрузите его. Данные на портале обновятся в соответствии с заполненными в файле, и можно будет переходить к следующему шагу.

### добавление вручную **Владими в последнительности в произведение в различности в последните в в начало**

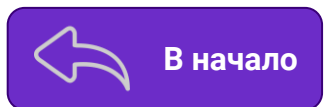

Для того, чтобы добавить товары без использования шаблона (если ассортимент товара небольшой), нажмите на «**Добавить вручную**» и отметьте галкой те товары, который необходимо добавить в поставку. Поиск по товарам можно осуществить по артикулу WB или продавца, а также баркоду. Перед тем, как нажать на «**Добавить**» и перейти к следующему шагу, внесите то количество товара в графу «**Количество**», которое будет в вашей поставке.

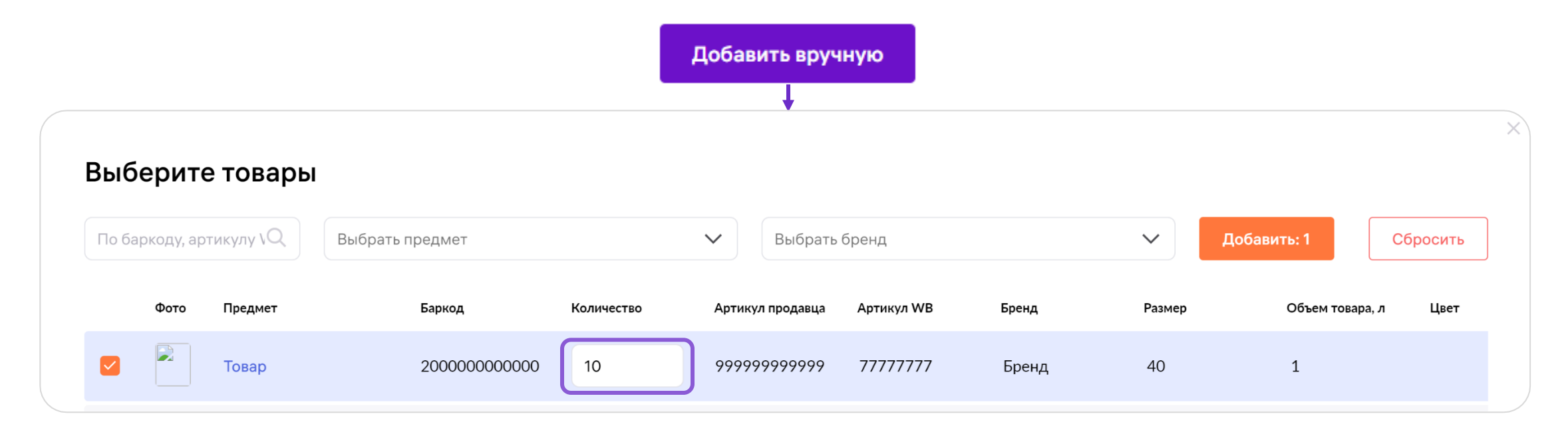

После выбора товаров и внесения количества, нажмите кнопку «**Добавить**». В случае отсутствия ошибок можно будет переходить к следующему шагу, нажав

**Обязательно** проверьте габариты указанные в карточке товара перед отгрузкой.

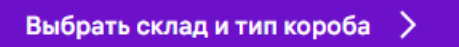

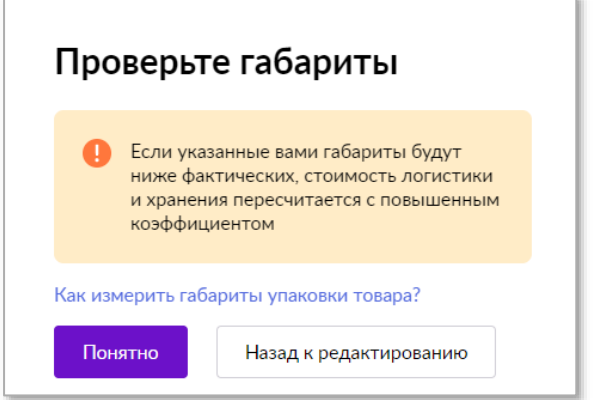

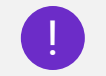

Просим внимательно относиться к планированию поставок и указывать в поставке **то количество** товаров, которые вы **фактически планируете поставить** в выбранный день.

### Ошибки при создании поставки в поставки в общественность в начало

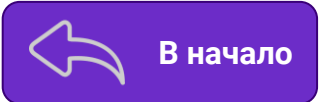

Если при добавлении товаров возникает уведомление:

При нажатии на «**Посмотреть причины**» появится окно с подробным описанием ошибки. Изучите, исправьте ошибки и проделайте предыдущие шаги вновь.

Можно отложить товары в черновик и вернуться к созданию поставки позднее, либо удалить те товары из поставки по которым отгрузка невозможна.

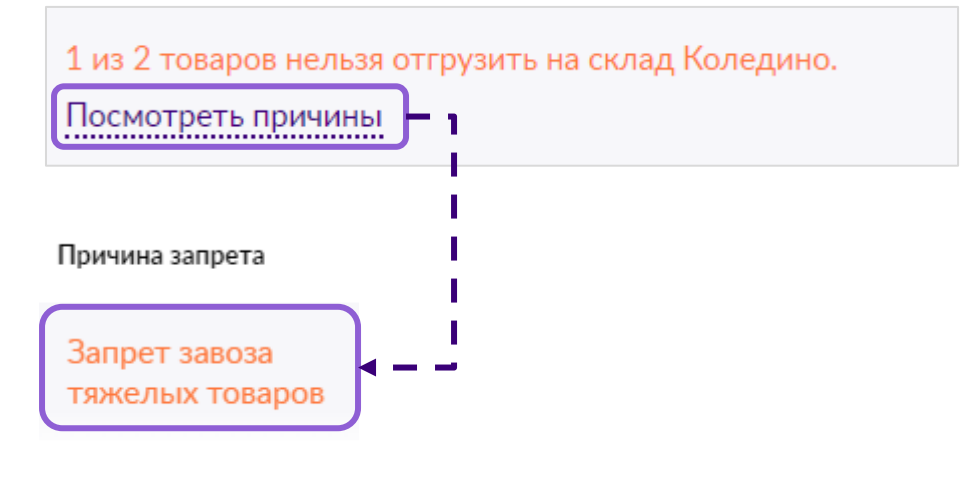

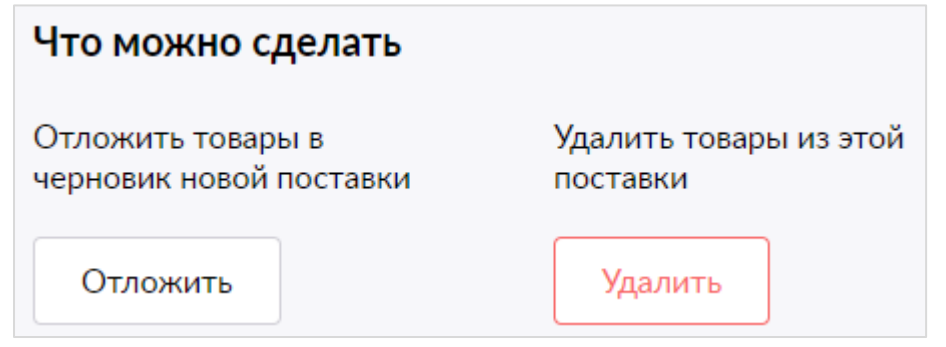

Если ошибки возникают повторно, даже после устранения замечаний, обратитесь в раздел «**[Поддержка](https://seller.wildberries.ru/service-desk-v2/requests/history)**», категория «**Поставка товара**», тема «**Формирование и отгрузка поставки**».

Поддержка

#### <span id="page-7-0"></span>**Добавление поставки в план [В начало](#page-1-0)**

Следующий шаг — это **выбор склада и типа поставки**.

В поле «**Склад назначения**» выберите склад/сц, в который будет произведена отгрузка поставки.

Если нужно, чтобы товар продавался с конкретного склада, а привезти его можете лишь на ближайший к вам, укажите «**Транзитный склад**» на этом этапе, при этом созданная поставка станет транзитной.

Отгрузку необходимо осуществить **на транзитный склад**, после чего WB осуществит доставку товара на склад назначения.

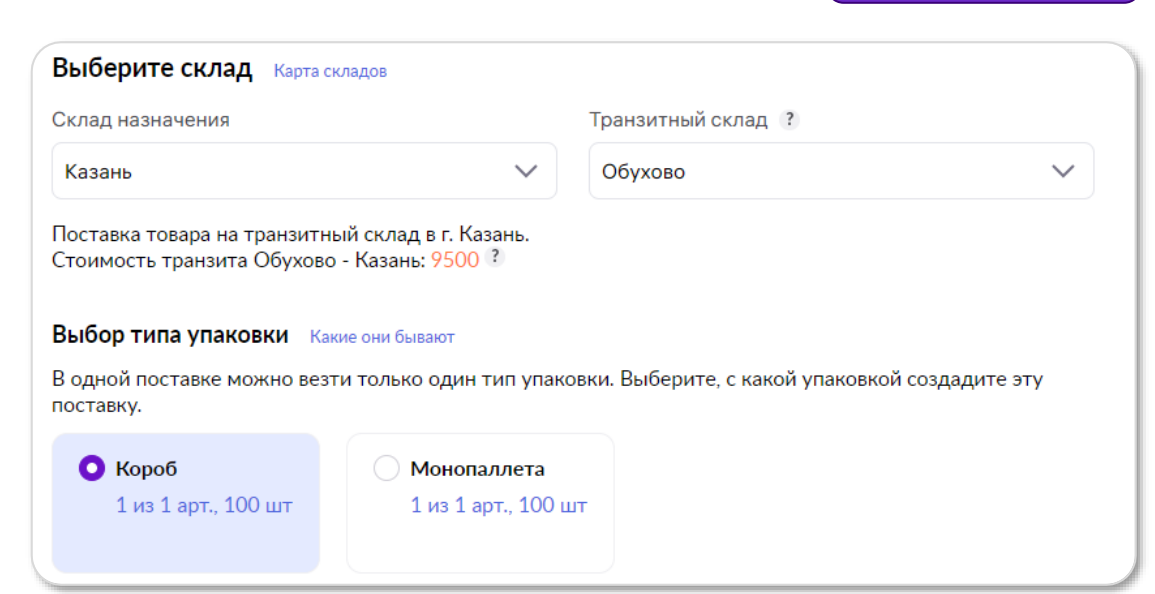

После указания складов нажмите кнопку «**Выбрать**» и переходите к следующему шагу — «**Выбор типа поставки**». Если транзитный склад не требуется, укажите в поле «**Без транзитного склада**».

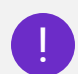

**Товар после отгрузки может быть перемещен и перераспределен по другим складам.**

Посмотреть транзитные направления и стоимость, можно **до** создания поставки в разделе «**Поставки** — [Транзитные направления](https://seller.wildberries.ru/supplies-management/transit-report)». Ознакомится со списком наших складов/сц можно в разделе «**[Карта складов](https://seller.wildberries.ru/warehouse-addresses/all)**». Для части товаров могут быть ограничения по направлениям, куда их возможно отгрузить.

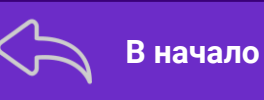

#### <span id="page-8-0"></span>**Выбор типа поставки Выбор типа поставки Видер и в начало**

Если на предыдущем этапе был указан транзитный склад, после нажатия «**Выбрать**» внизу страницы вы увидите уведомление о **стоимости** транзита такой поставки.

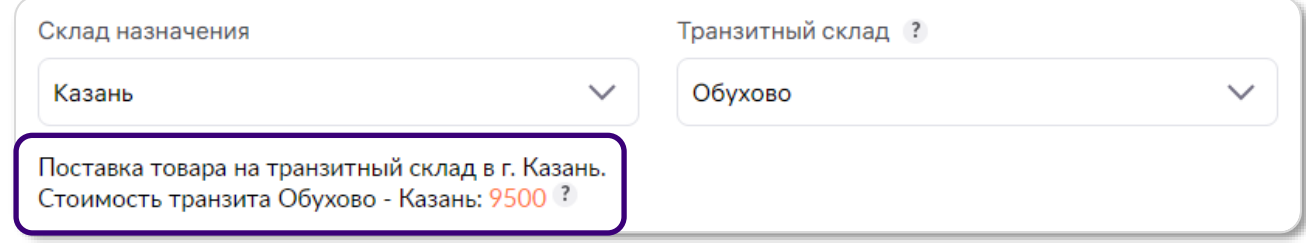

Далее нам необходимо выбрать тип совершаемой поставки.

#### **Доступно три типа:**

- **● Короб**
- **● Монопаллета**
- **● Суперсейф**

однако **не каждый из них** будет доступен на этом этапе.

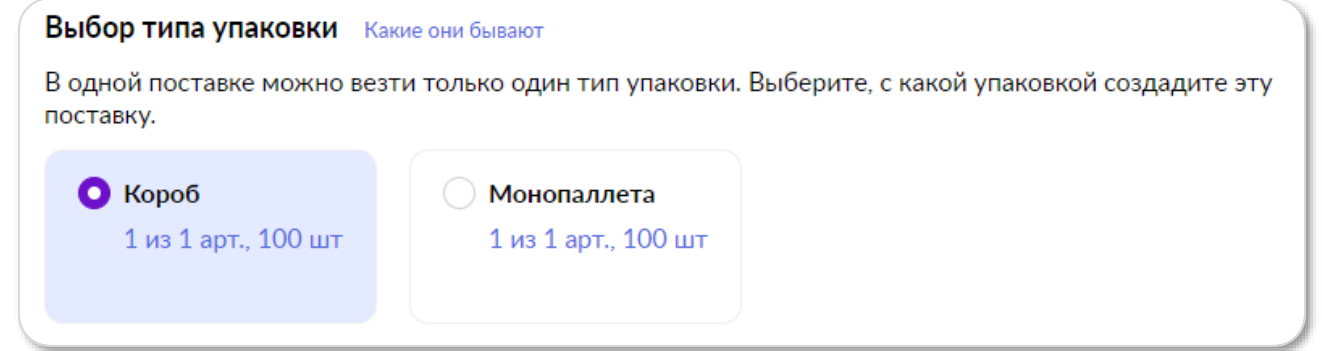

Доступные варианты типов поставки зависят от ассортимента и стоимости товаров, загруженных на первом этапе. Рассмотрим каждый из типов далее в инструкции.

### **Выбор типа поставки Выбор типа поставки Видео в начало**

**Каждый тип поставки отличается правилами упаковки, а также товарами, которые могут быть отгружены таким типом поставки.**

#### **Короб**

Товары в поставке, даже в небольшом количестве, должны упаковываться в транспортировочные короба, по размеру не сильно превышающие объем вложенного товара. Максимальный размер не должен превышать **120\*80** (размер «европаллеты»). Вес одного короба не должен превышать **25кг.**

#### **Монопаллета**

При поставке типа Монопаллета каждый товар может быть уложен в отдельный короб и далее размещен на паллете. При этом ассортимент каждой паллеты в такой поставке не должен превышать 3-х баркодов. Короба в этом случае не маркируются ШК коробов, а если на паллете присутствует более одного баркода, они должны быть разделены вертикально картоном по узкой стороне паллеты.

#### **Суперсейф**

Категория товаров, которые попадают под особые условия хранения на наших складах. Данный тип поставки предназначен для ювелирных изделий и прочих дорогостоящих товаров. Правила упаковки совпадают с типом поставки «**Короб**».

Более подробные требования к отгрузке и рекомендации представлены в [инструкции](https://static-basket-02.wbbasket.ru/vol20/portal/education/instruction/Pravila_otgruzki_postavki.pdf).

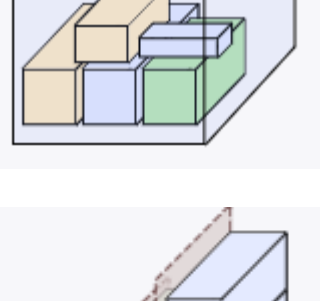

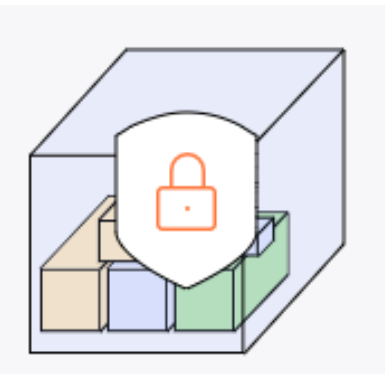

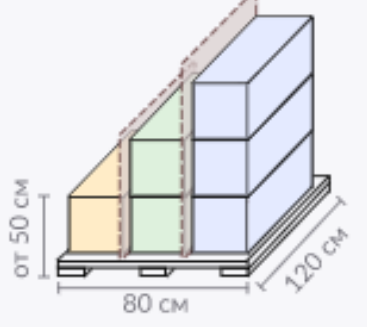

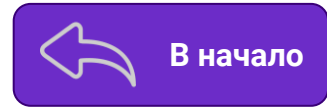

Когда подходящий тип поставки будет выбран, вы сможете ознакомиться со списком загруженных товаров. При выборе нескольких типов поставки каждая будет планироваться отдельно, а количество товара по всем типам будет соответствовать количеству в загруженном шаблоне.

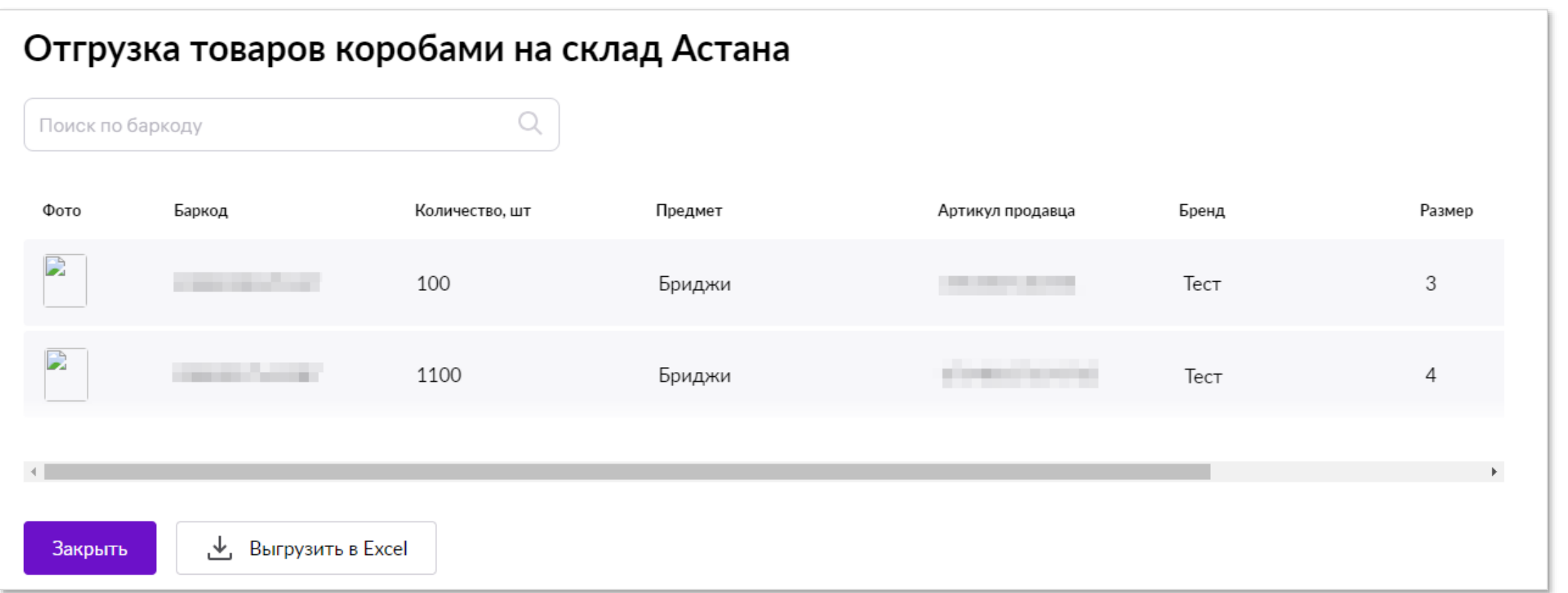

После того, как выбран тип поставки, переходите к следующему шагу «**Выбор даты**»

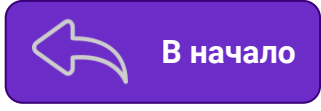

2 из 2 арт., 1200 шт

 $O$  Kopo<sub>6</sub>

#### **Выбор типа поставки Выбор типа поставки Видео в поставки Видео в поставки Видео в поставки**

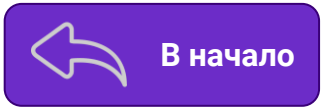

Случается такое, что выбранный склад не сможет принять некоторые артикулы по каким-то причинам.

Товары которые не примут и саму причину, можно узнать, нажав под выбранным типом поставки на количество товаров. Причина будет указано в столбце «Ошибка».

В этом случае вы можете отложить товары, которые не примут, в черновик и продолжить создание поставки.

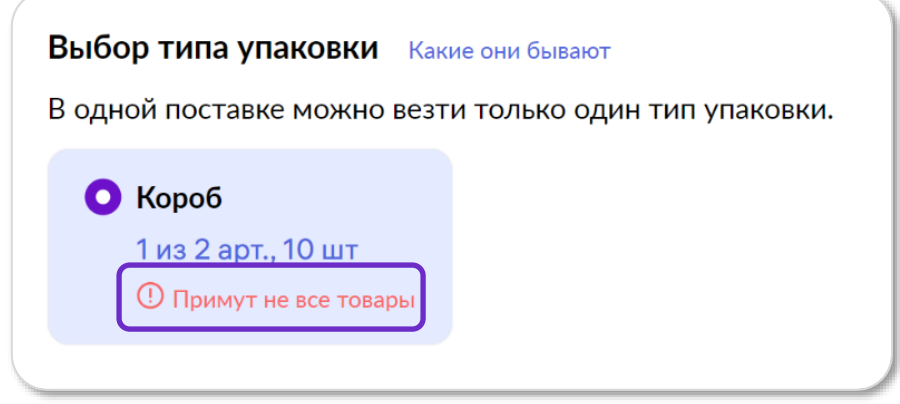

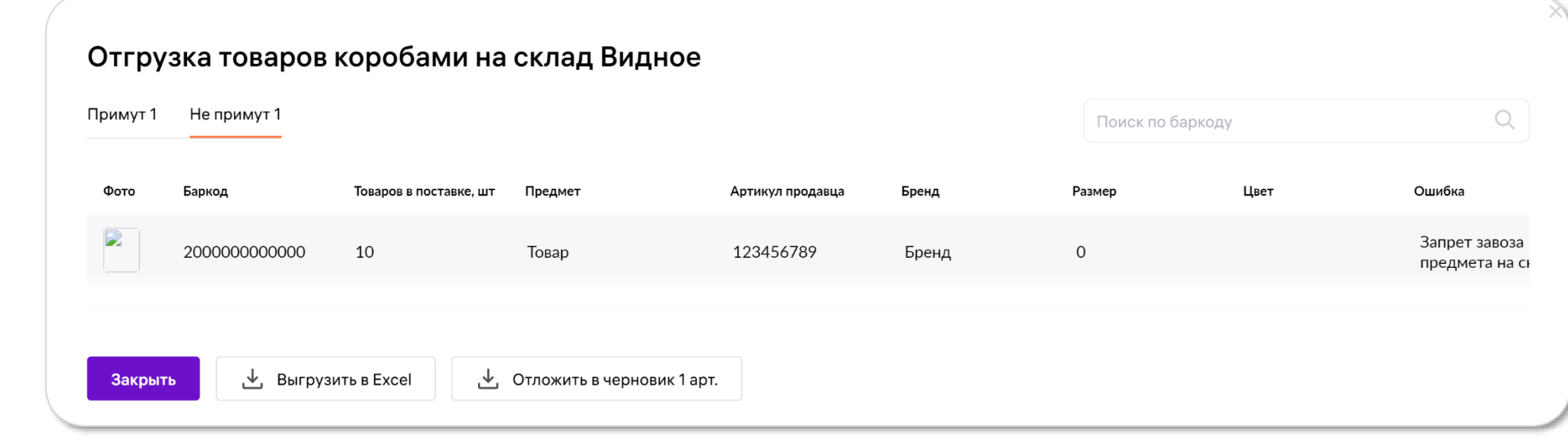

### <span id="page-12-0"></span>**Выбор даты поставки Выбор даты поставки Видео в начало**

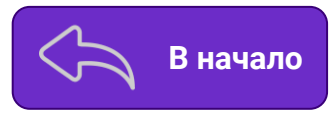

На этапе выбора даты, для резервирования лимитов на складе выберите дату поставки, нажав кнопку «**Выбрать**».

При планировании поставок вы видите текущие коэффициенты приемки складов. Исходя из них рассчитывается стоимость приемки.

Коэффициент может меняться в течение дня в зависимости от загруженности склада. Если вы понимаете, что не сможете привезти поставку в указанную дату, пожалуйста, перенесите или отмените её. Если такой возможности нет, вы можете привезти поставки в дату, отличную от плановой. Но в этом случае товар будет принят в соответствии с коэффициентом приёмки, действующим в день, когда вы привезли товар, а не в плановую дату.

Статус такой поставки, при выборе даты, становится – «**Отгрузка разрешена**». Если нужно изменить дату поставки, нажмите кнопку «**Отменить**», и выберите другую дату из списка. Дату возможно изменить позднее, в разделе «**Поставки**» → «**План поставок**».

Поставки, проставленные в план на одну дату и склад, более не объединяются — каждый заказ будет отгружаться в отдельной поставке.

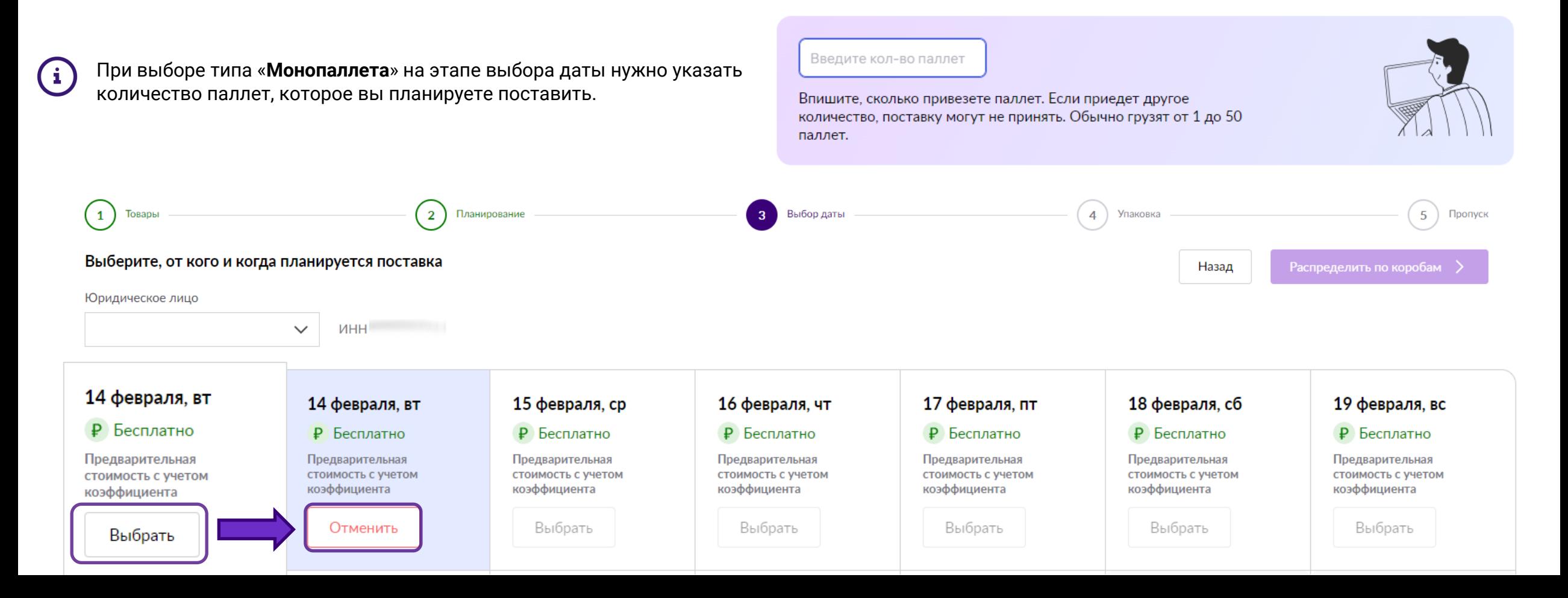

### Ошибки при выборе даты **Весь в при видете в общибки при выборе даты** в начало

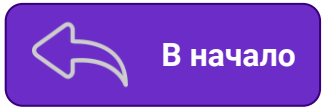

Наша система автоматически определяет возможность поставить поставку в план. При возникновении ошибок, попробуйте переставить на другую дату, выбрать другой тип поставки или поменять склад. Если проблему не удалось решить самостоятельно, напишите обращение в раздел «**[Поддержка](https://seller.wildberries.ru/service-desk-v2/requests/history)»** – «**Ошибки при создании заказа/поставки**»

Ошибка означает, что на данный склад нельзя везти Продукты питания.

Пример ошибки:

internal error cause: Заказ с типом  $\times$  $(x)$ Короб не поставлен в план: Ограничение завоза категорий Питание, Бад, Спортпит, Корма и лакомства для животных Алексин

После выбора даты переходите к следующему шагу.

### **Загрузка ШК коробов/паллет**

**[В начало](#page-1-0)**

Необходимо определиться с количеством коробов, в которые вы укладываете товар из выбранной поставки. Для каждого из таких коробов на данном этапе потребуется **Сгенерировать ШК**. Каждый ШК будет уникальным, его потребуется **распечатать** и нанести на короб физически (на складе при приемке поставки каждый короб будут сканировать). При поставке типа Монопаллета маркируются не короба, а паллеты.

ШК коробов/паллет можно распечатать в виде стандартного штрихкода или QR-кода по желанию. Формат бумаги возможен в виде А4 или термонаклейки с выбором размера. При этом, наличие QR-кода на упаковке **не делает** ее QR-поставкой.

Пока ШК коробов/паллет не будут загружены, приемка товара **не будет разрешена**.

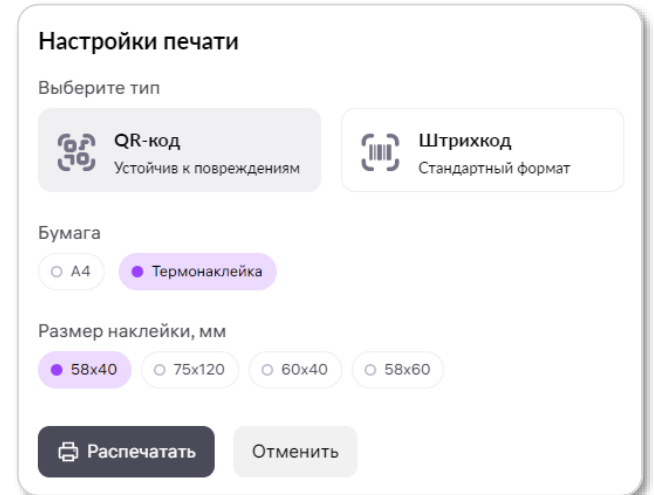

### <span id="page-15-0"></span>**Загрузка ШК коробов/паллет Видер и в 1999 году в начало**

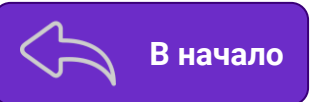

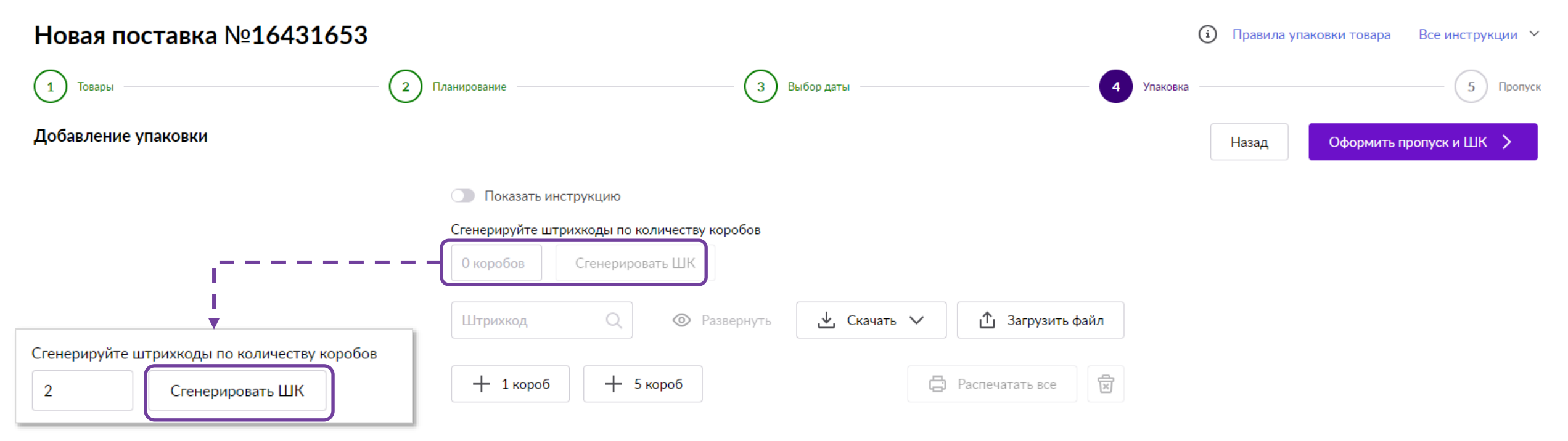

Сгенерируйте предварительно, необходимое количество коробов/паллет, перед заполнением вручную или в Excel.

**Обратите внимание**! На данном этапе, вы также привязываете Баркоды товаров к ШК коробов.

Далее рассмотрим 2 способа загрузки ШК коробов.

### **Загрузка через шаблон** в Владимирование в Владимирование в Владимирование в Владимирование в Владимирование в Владимирование в Владимирование в Владимирование в Владимирование в Владимирование в Владимирование в Владимир

Для этого нужно **скачать файл по кнопке Скачать ШК коробов** и заполнить

«**Шаблон ШК коробов**», после чего загрузить его на портал.

**В файле присутствуют колонки:**

- **● Баркод товара**  штрихкод товара;
- **● Кол-во товаров**  укажите количество штук в коробе;
- **● Шк короба**  Штрихкод короба, который был сгенерирован ранее.

Колонку «**Срок годности**» заполняйте при **необходимости**. В ином случае оставляете поле **пустым**.

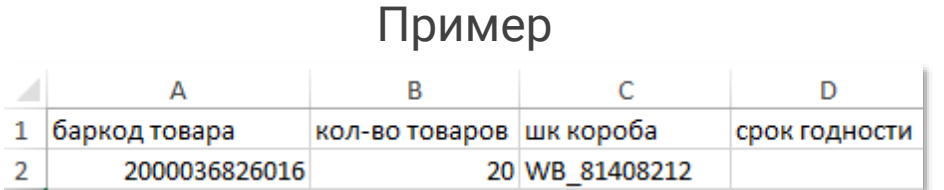

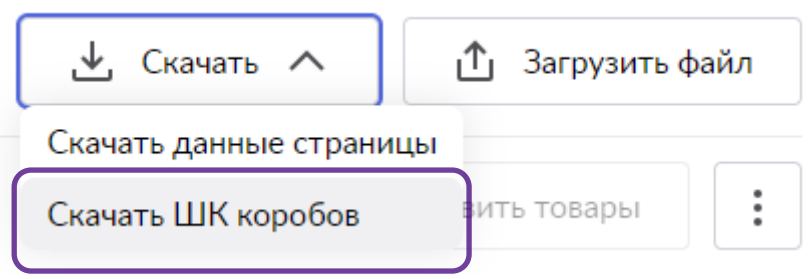

|||||| WB\_1137674788

### **Загрузка через интерфейс Владия и в последнительно в в начало**

Чтобы добавить товар к коробу/паллете, нажмите на «Добавить товары», выберите баркод из списка и укажите количество товара.

Для удаления товара из короба/паллеты, нажмите на значок «Корзины». Чтобы удалить короб/паллету, нажмите на три точки и выберите «Удалить короб/паллету».

Если вам нужно распечатать штрихкод короба отдельно, нажмите на три точки и выберите «Распечатать ШК короба». Чтобы распечатать все штрихкоды сразу, нажмите «Распечатать все».

**Пример заполнения для ШК Коробов**

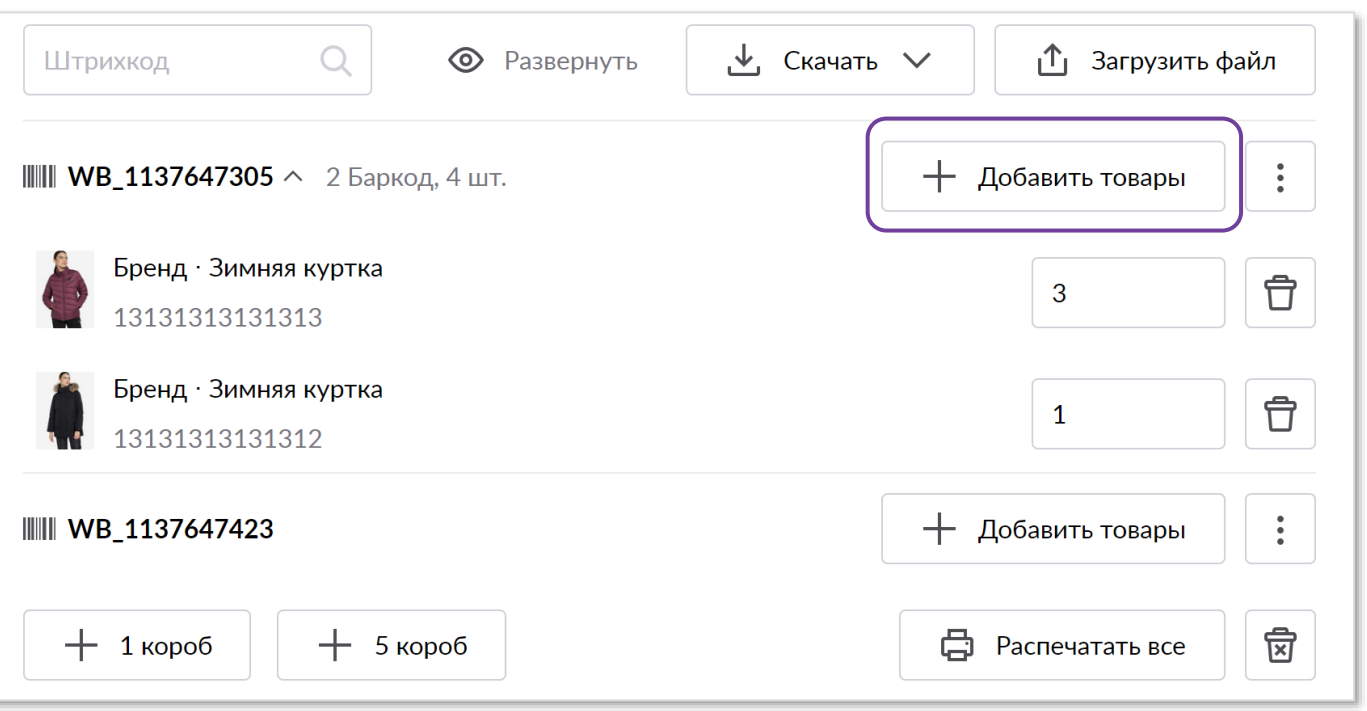

Также потребуется произвести сопоставление обклеенных коробов/паллет с данными в системе. Сохраните изменения и переходите к следующему этапу «**Пропуск**», нажав «**Оформить пропуск и ШК**».

#### **Срок годности [В начало](#page-1-0)**

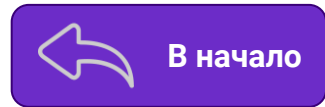

Поле «**Срок годности**» обязательно заполняется на товары, на которые изготовитель устанавливает конечный срок годности (например продукты питания, зоотовары, товары для здоровья, косметические средства и т.п.) Срок годности проставляется в формате даты. Если в вашей поставке есть несколько партий одного и того же товара, указывается минимальный срок годности.

**Продавец обязан предоставлять корректную и точную информацию о сроках годности на самом товаре и в поле «Срок годности» ШК коробов/паллет.**

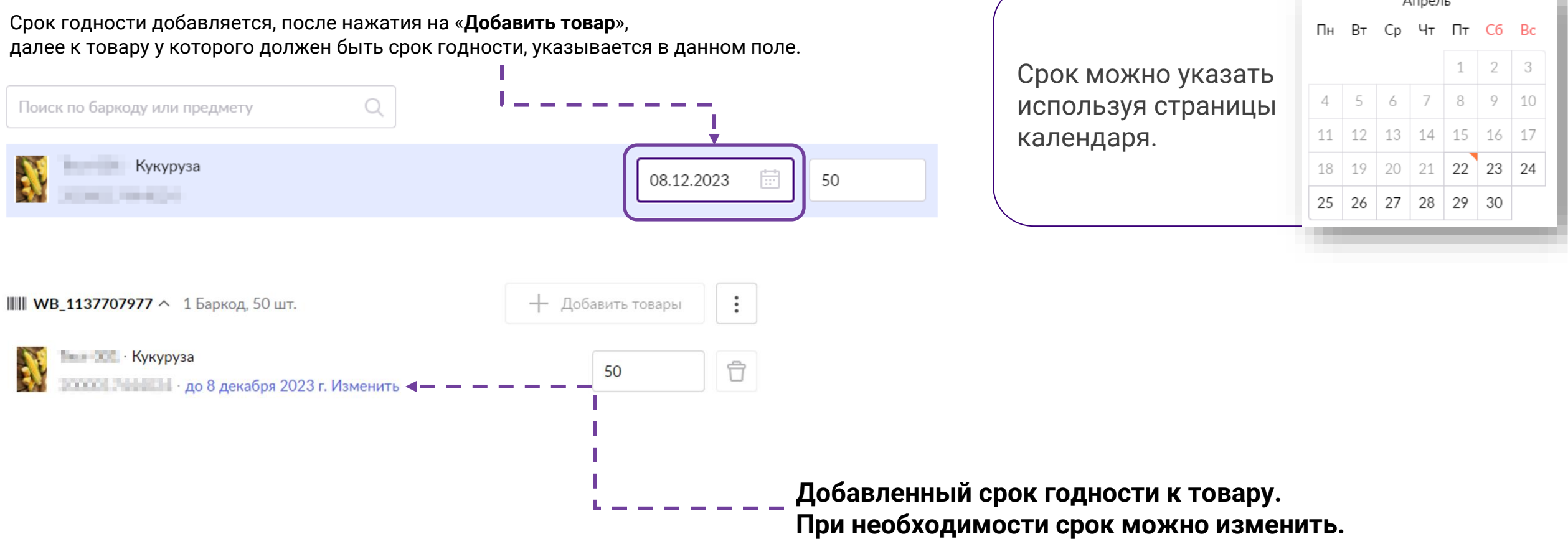

#### **Коды маркировки** в в начало в в начало в в начало

#### **Коды маркировки**

Если код ТНВЭД в карточке товара для товаров с [обязательной](https://честныйзнак.рф/business/projects/) маркировкой указан корректно, то надпись КИЗ/УИН устанавливается **автоматически** (см. скриншот).

Проверяйте наличие надписи для товаров с кодами маркировки/КИЗ/УИН.

#### **ШИ WB 1137714674** ∧ 1 Баркод, 10 шт. + Добавить товары **Пример отображения надписи для товара, у которого присутствует КИЗ.**123 Молоко Ħ 10 **В ПРИВИТЬ** - до 1 августа 2024 г. Изменить 1 паллета  $+5$  паллета  $+$

При отгрузке Монопаллет с товарами подлежащими обязательной маркировке необходимо использовать код агрегации вместо ШК паллеты. Загрузить коды агрегации возможно с помощью файла ШК коробов.

Указываемый агрегированный КИЗ должен полностью совпадать с присвоенным кодом в системе Честный Знак.

**Узнать подробнее, какие товары попадают под обязательную маркировку КИЗ, можно на сайте [Честныйзнак.РФ](https://честныйзнак.рф/business/projects/)**

**[Инструкция](https://static-basket-02.wbbasket.ru/vol20/portal/education/instruction/Otgruzka_markirovannykh_tovarov_legkoi_promyshlennosti.pdf) по отгрузке товаров легкой промышленности.**

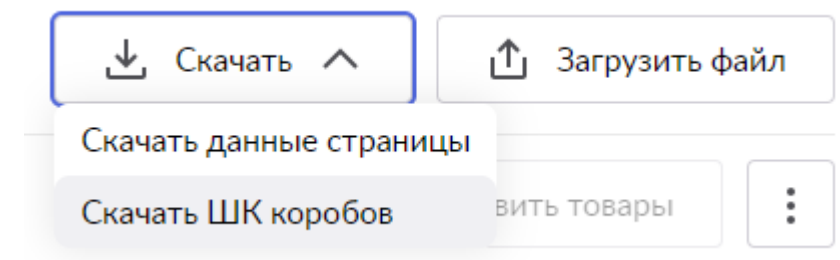

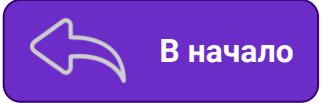

#### **Пример заполнения для ШК Паллет**

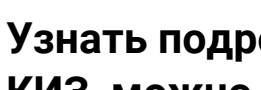

61

### **Заказ пропуска и ШК поставки Воставийски Влачало**

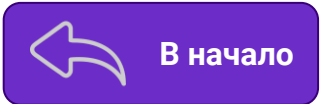

#### **В пропуске обязательно указываются:**

- имя и фамилия водителя;
- марка автомобиля;
- гос.номер автомобиля в формате **А111АА111** ;
- тип упаковки поставки;
- количество коробов в данном ТС .

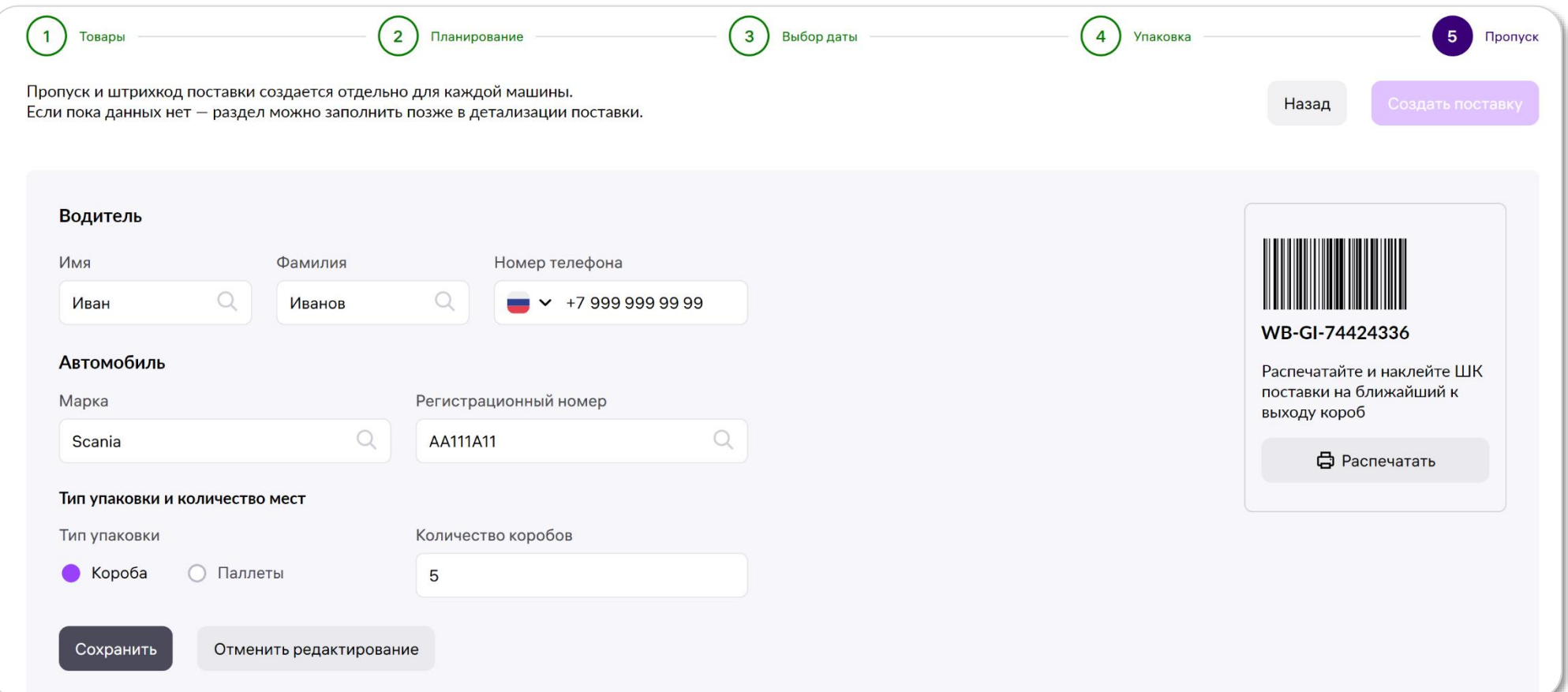

#### <span id="page-21-0"></span>**Заказ пропуска и ШК поставки**

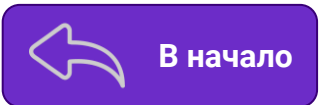

При создании пропуска транспортному средству будет присвоен уникальный штрихкод — **Штрихкод поставки**. Его необходимо сохранить, распечатать и передать водителю, который будет сдавать груз из данного автомобиля, либо нанести на паллету/короб, стоящий ближе к выгрузке.

По данному ШК приемщики на складе определят Продавца, отгружающего товар, а также номер и тип поставки, которая приехала на выгрузку.

Без предоставления ШК поставки приемка **не ведется**.

Для удобства печати можно использовать инструмент для печати на портале: нажмите на кнопку «**Распечатать**» с иконкой принтера рядом с ШК поставки.

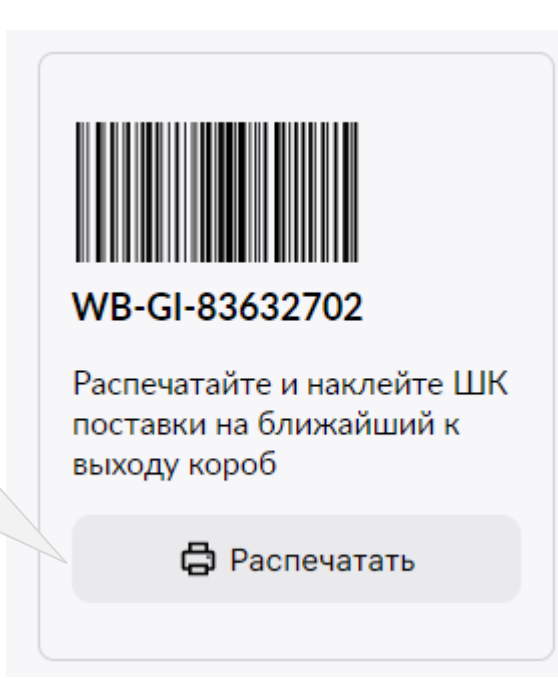

### **Заказ пропуска и ШК поставки Возначало** [В начало](#page-1-0)

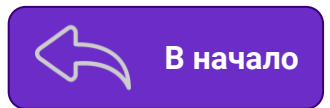

Если на этапе заполнения совершена ошибка, или данные об автомобиле изменились, в любой момент до совершения отгрузки пропуск можно **отредактировать**. Если машин в поставке будет меньше, чем заявлено изначально, лишние пропуска можно удалить, нажав на иконку **корзины** (доступно после добавления дополнительного пропуска). Для добавления еще одного транспортного средства, нажмите «**Добавить пропуск**».

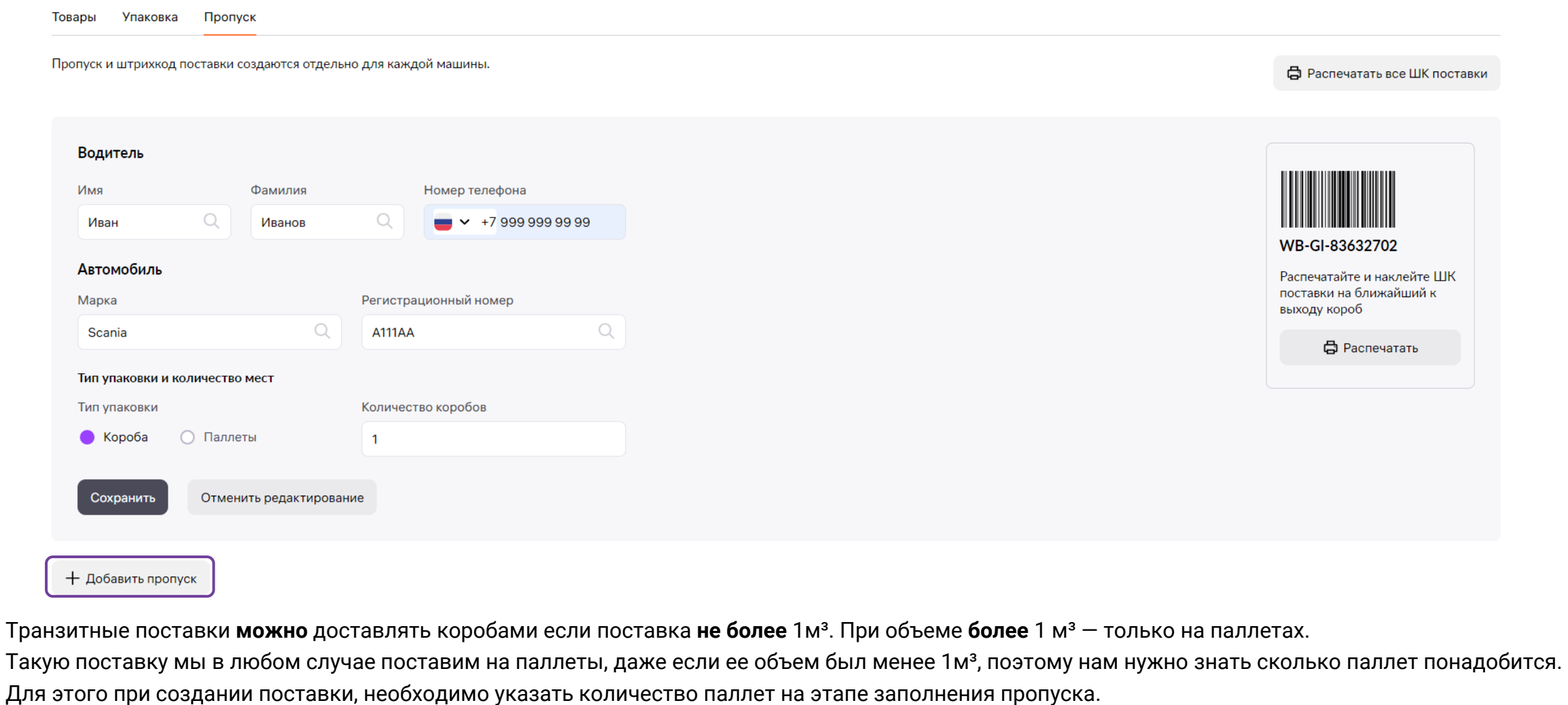

Размер паллеты 800х1200х150 мм (евро). Упаковочный лист и ШК поставки формируются в любом случае.

### **Электронная очередь [В начало](#page-1-0)**

Посмотреть наличие электронной очереди можно в разделе «[Карты складов](https://seller.wildberries.ru/warehouse-addresses/warehouses)» внутри описания выбранного склада.

Перед поставкой товара при работе по схеме «**Продажи со склада WB**» заполните данные о машине в разделе «**Поставки**». При работе по системе «**Маркетплейс**», не забудьте заполнить данные о машине в разделе «**Маркетплейс»** — «[Мои склады и пропуска»](https://seller.wildberries.ru/marketplace-pass/passes).

Актуальная информация будет отражена на электронном табло склада, в мобильном приложении или в сервисе [tablo.wb.ru.](https://tablo.wb.ru/?news)

#### **Сервис [tablo.wb.ru](https://tablo.wb.ru/)**

Данный сервис дает возможность следить за очередью прямо в браузере смартфона, не скачивая приложения. Сервис работает даже с нестабильным интернет-соединением, а получать уведомления о вызове на разгрузку можно через наш бот [@tablo\\_wb\\_bot](https://t.me/tablo_wb_bot) в Telegram.

#### **Мобильное приложение**

Если номер машины не отображается в электронной очереди на табло, то нужно проверить наличие вас в очереди через мобильное приложение «**WB Партнёры**».

Приложение можно скачать и установить на смартфон и использовать без авторизации. Если в мобильном приложении отображается номер машины, то необходимо ожидать приглашения на ворота.

Когда подойдет очередь, на табло рядом с номером машины высветится номер ворот, на которые нужно проехать.

После заезда на склад отслеживать статус очереди рекомендуем в мобильном приложении.

После того, как машина заехала на территорию складского комплекса, она автоматически попадет в очередь на отгрузку. С момента вызова транспортного средства на ворота есть 5 минут для сдачи товара. После этого статус поменяется на «**Разгрузка закончена**». При отображении такого статуса, вам необходимо повторно заехать на территорию склада в случае, если вы опоздали на выгрузку.

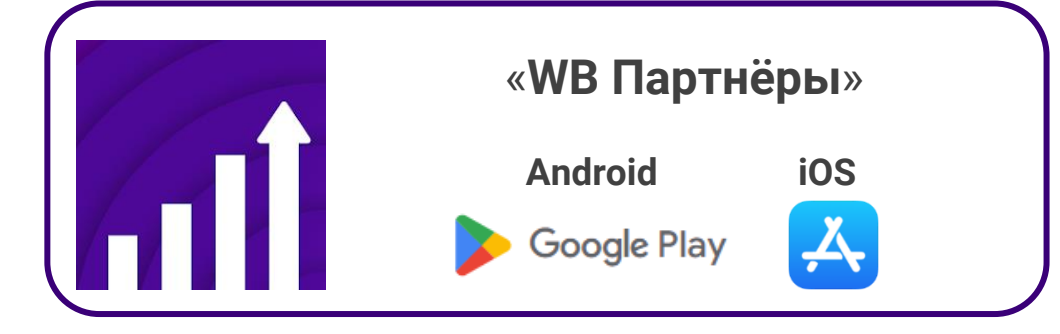

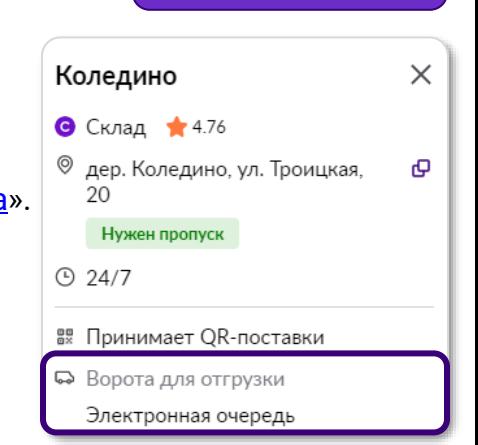

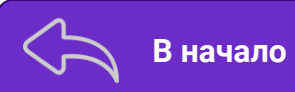

#### **Как использовать электронную очередь (на примере приложения WB Партнёры для iOS)**

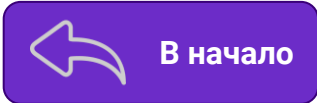

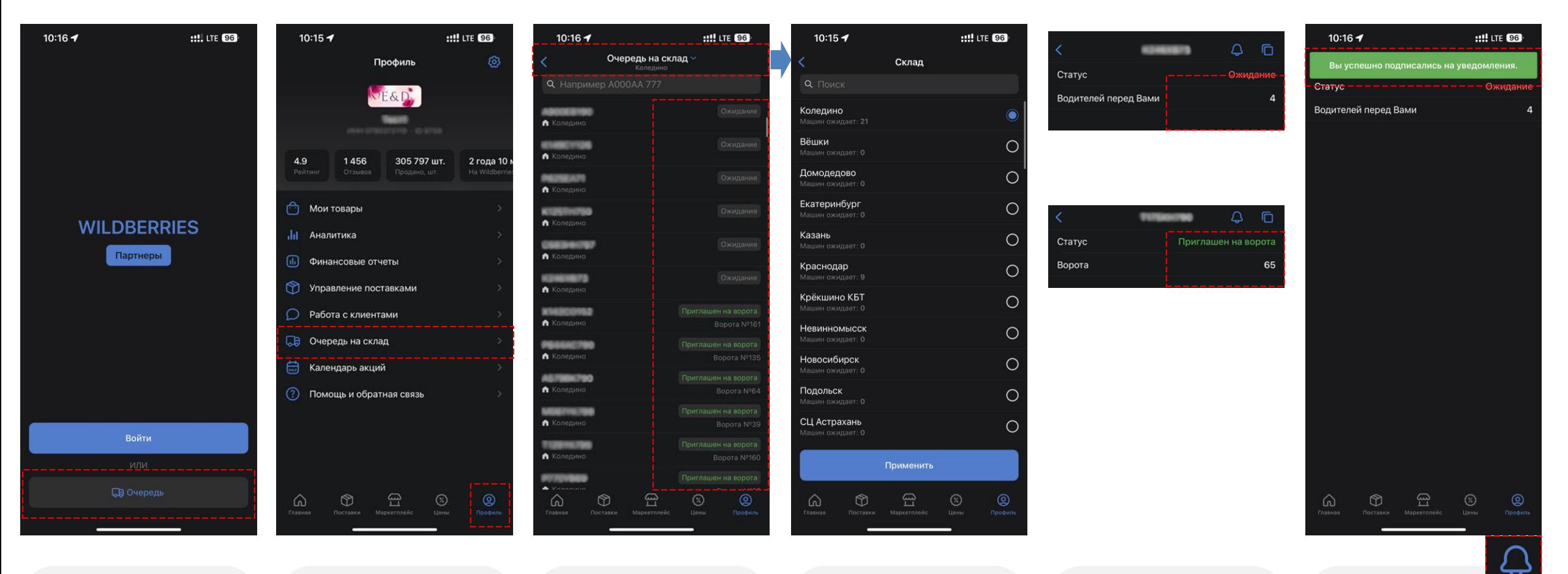

● Электронная очередь доступна в приложении ВБ Партнеры в том числе без авторизации

#### ● Для авторизованных пользователей очередь доступна в меню «**Профиль**»

- При нажатии на название склада вверху можно изменить текущий склад
- Для транспорта в очереди показан статус и ворота
- Можно выбрать склад для разгрузки (из списка или через поиск)
- Есть возможность выбрать (из списка или через поиск) ваш транспорт и увидеть ваше место в очереди/назначенные ворота

● Символ позволяет подписаться на пуш-уведомления (приложение напомнит, когда ворота будут назначены)

#### **Табло электронной очереди на складе**

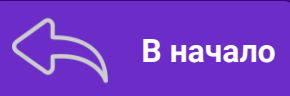

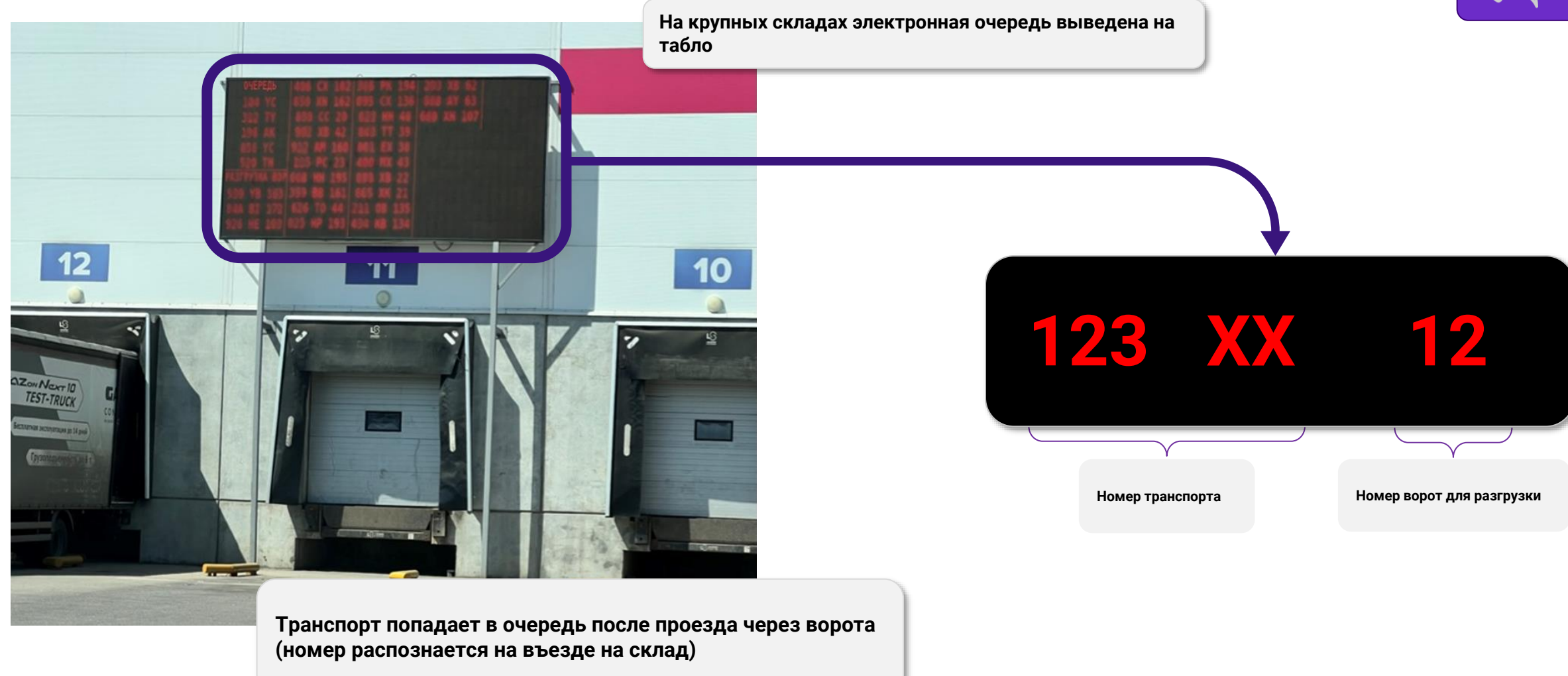

**Рекомендуем распространить данную инструкцию среди ваших логистических партнёров, чтобы обеспечить быструю выгрузку ваших поставок.**

#### **Завершение создания поставки**

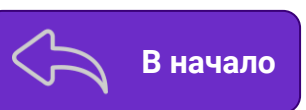

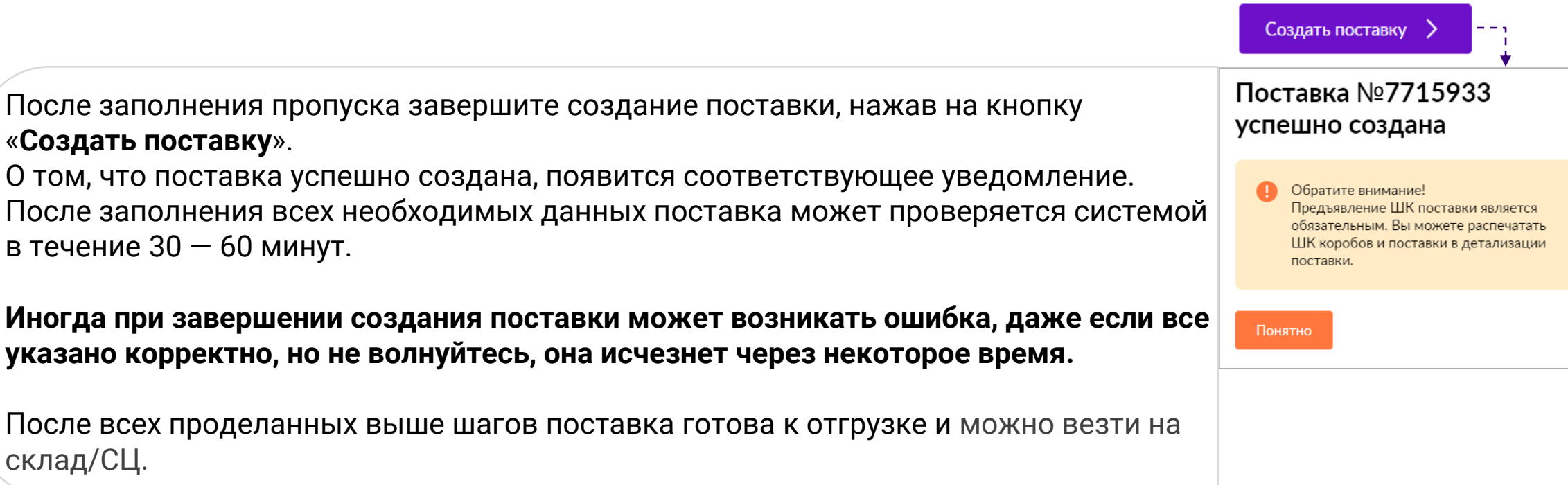

Без сгенерированных ШК коробов/паллет и загруженного пропуска, статус поставки все равно будет обновлен на «**Отгрузка разрешена**» в котором ее разрешено отгружать, однако, если не исправить подсвеченные ошибки в поставке, она может быть отклонена или товары будут возвращены в ПВЗ.

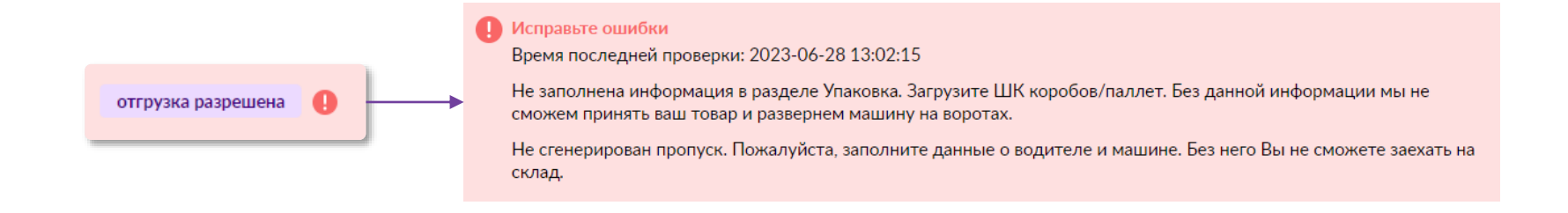

## **WB Партнёры**

Желаем Вам успехов

и плодотворного сотрудничества